## **Newport iServer Ethernet Serial Server Configuration for LED Clock Control Firmware v3.4**

## **Method 1 – Using iConnect Software in static IP environments**

- 1. Download and install iConnect software at the following link: http://www.newportus.com/software/iConnect/iCONN20.exe
- 2. Identify the static IP address assigned to the iServer by LAN administration personnel
- 3. Write down the MAC address of the iServer on the bottom label
- 4. Power up iServer while connected to the LAN
- 5. Start Newport iConnect software. Enter the iServer assigned IP address and the MAC address of the iServer whos IP address you want to change, then press the Send IP button. You should then be prompted to then press the View Webpage button.
- 6. Click the View Webpage button. You should see the Device Type page.
- 7. Click the Update button. Click the Configuration button (password is 12345678).
- 8. See screen shot below of Configuration page. Under Serial Communication section, set Transceiver to RS-485 and set End Character value to 00. In Terminal Server section of the same page, set Server Type to Slave, set Number of Connections to 1, and set Local Port to 3001. Click Save button to save configuration into iServer.
- 9. Once the iServer is configured, you can access the iServer from a browser using the assigned IP address, e.g. http://10.0.1.84

## **Method 2 – Changing IP Address of Known Server on LAN**

- 1. Use a browser to got to the assigned IP address of an iServer, e.g. http://10.0.1.84
- 2. Click the Update button
- 3. Click the Access Control button. Enter an admin password of 8 zeros, e.g. 00000000
- 4. Change the IP Address value, then click Save
- 5. You should be prompted to click the Power Recycle button. Click it.
- 6. Wait 10 seconds, then enter the new IP address in the browser, as shown in Step 1.

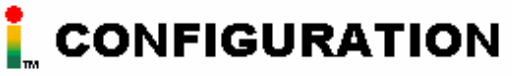

## **Serial Communication**

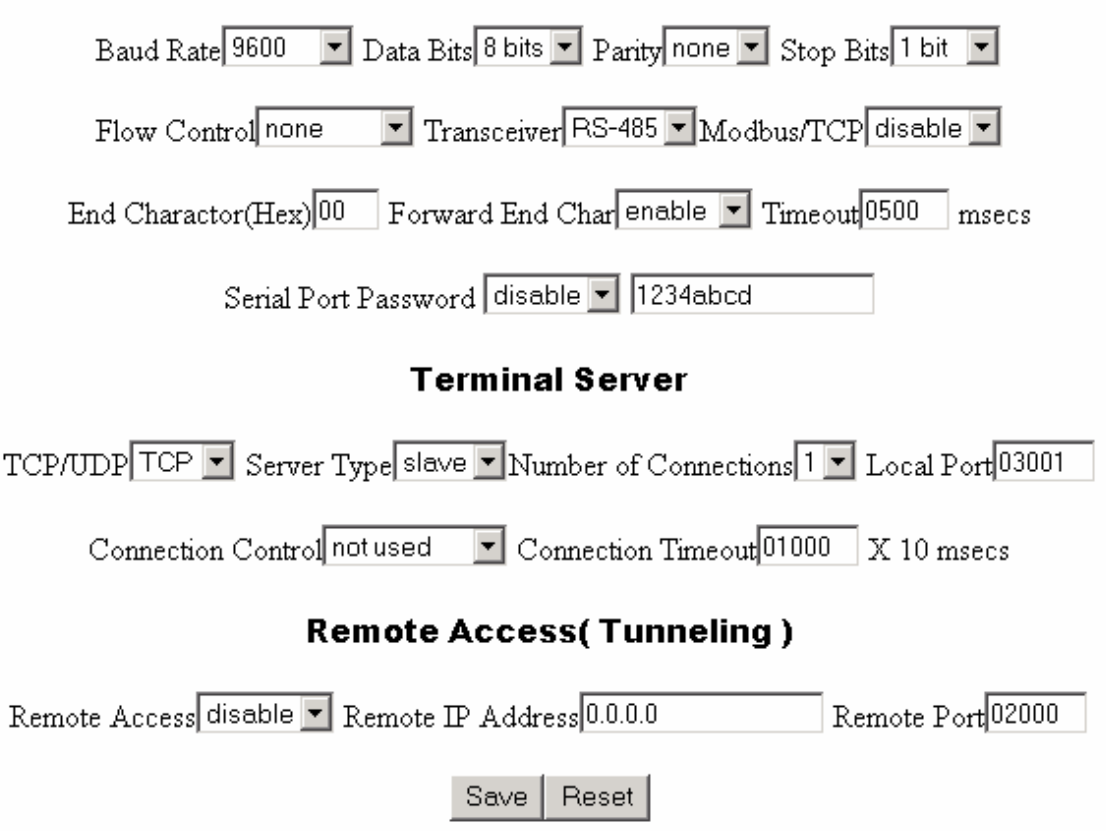